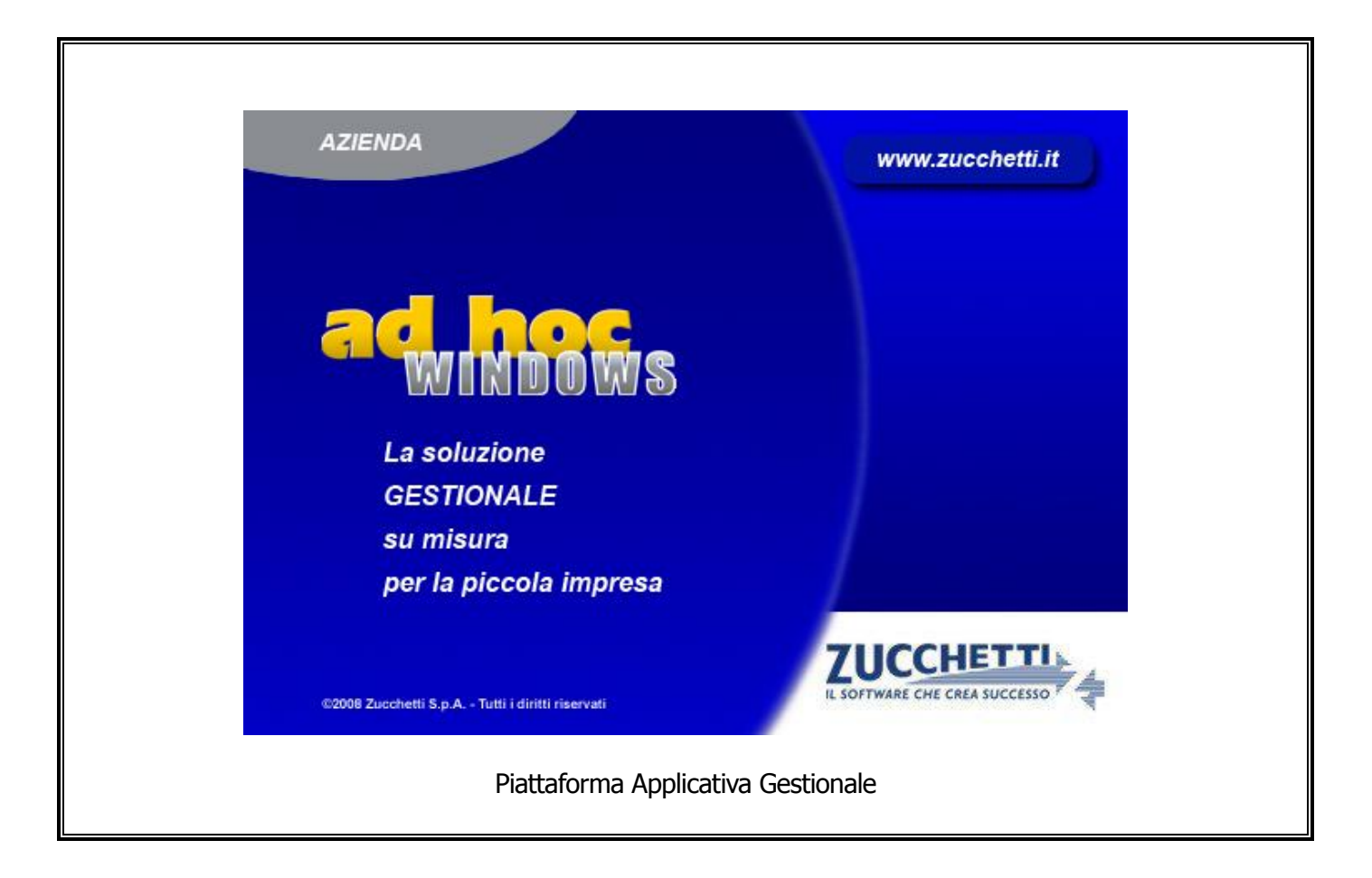

#### **Documentazione Fast Patch Nr. 0005 Rel.9.1**

Fatturazione Elettronica PA Esportazione Spese Bolli e Spese Accessorie

#### COPYRIGHT 1992 - 2014 by **ZUCCHETTI S.p.A.**

Tutti i diritti sono riservati. Questa pubblicazione contiene informazioni protette da copyright. Nessuna parte di questa pubblicazione può essere riprodotta, trascritta o copiata senza il permesso dell'autore.

#### **TRADEMARKS**

Tutti i marchi di fabbrica sono di proprietà dei rispettivi detentori e vengono riconosciuti in questa pubblicazione.

Pagina lasciata intenzionalmente vuota.

## **Indice**

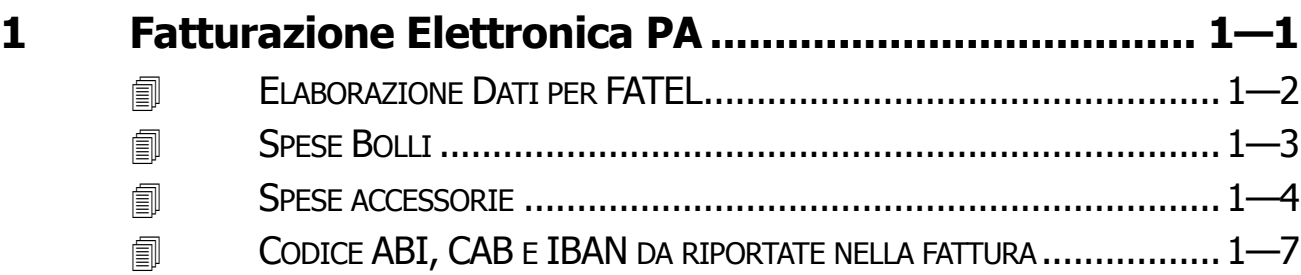

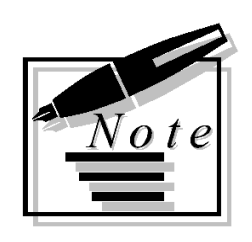

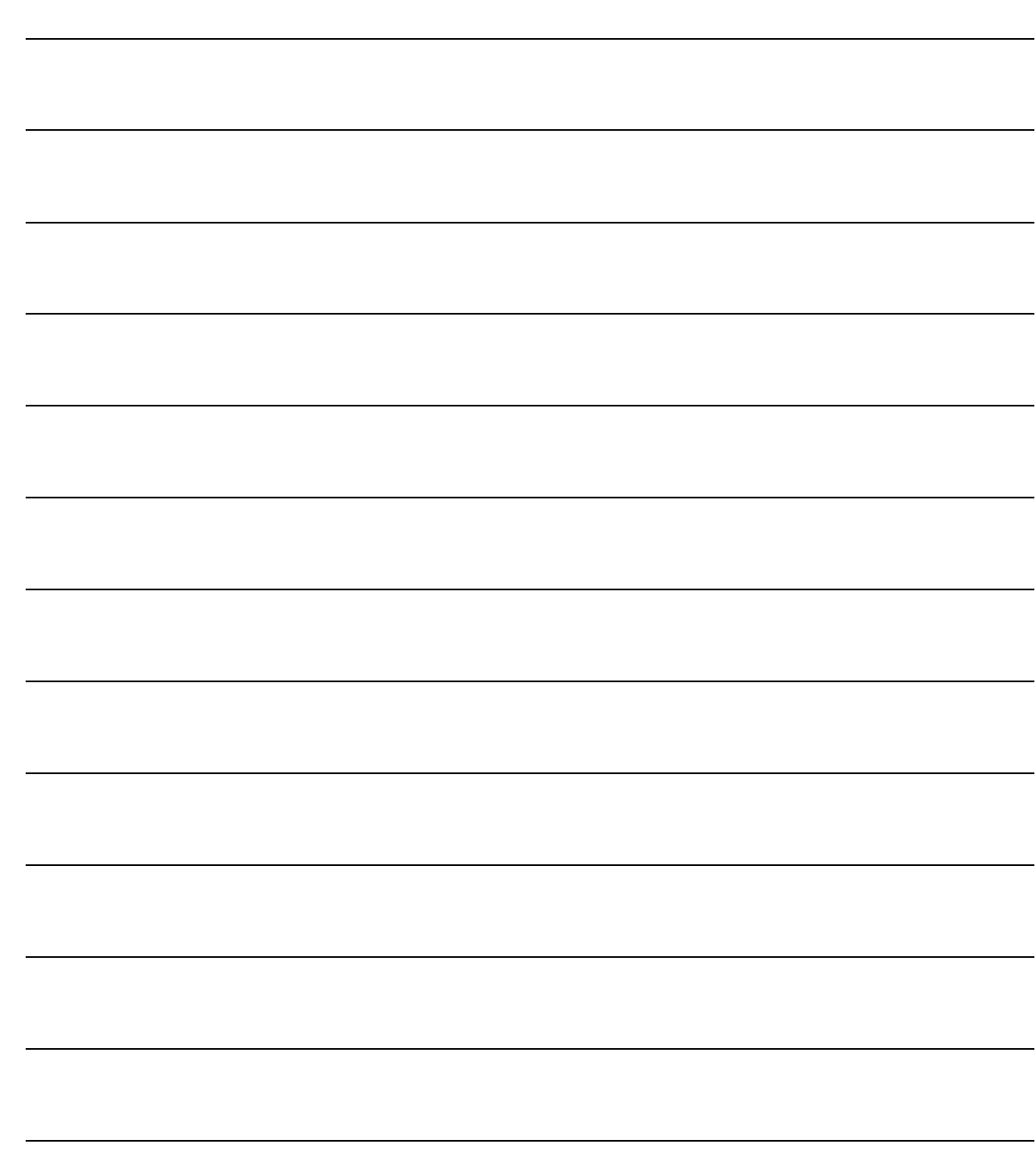

# <span id="page-4-0"></span>**1 Fatturazione Elettronica PA**

**ELABORAZIONE DATI PER FATEL** 

**SPESE BOLLI**

**SPESE ACCESSORIE**

**CODICE ABI, CAB E IBAN DA RIPORTATE NELLA FATTURA**

## <span id="page-5-0"></span>**ELABORAZIONE DATI PER FATEL**

Con questa fast patch sono state apportate delle modifiche al funzionamento dell'utility "Elaborazione Dati per FATEL" che come ben sappiamo permette di popolare gli archivi che vengono interrogati da Fatel per importare i dati da Ad Hoc.

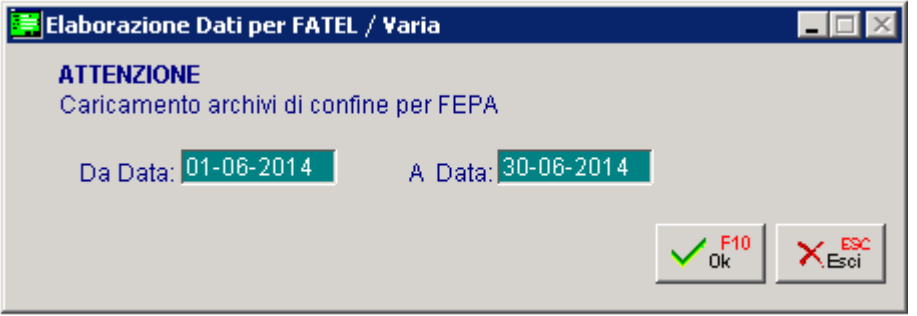

Fig. 1.1 – Elaborazione dati per Fatel

In sostanza:

- 1) Creato il nuovo archivio doc\_vari che va ad aggiungersi agli archivi già esistenti. Tecnicamente vengono quindi popolati i seguenti archivi:
	- doc\_vari archivio distinto per azienda relativo alle spese accessorie
	- doc\_rate archivio distinto per azienda relativo alle scadenze documenti
	- doc\_iva archivio distinto per azienda relativo al castelletto Iva dei documenti
	- doc\_vend archivio distinto per azienda relativo ai documenti di vendita
	- doc\_azi archivio distinto per azienda relativo ai Dati Azienda
	- ele\_azi archivio multi aziendale relativo all'elenco delle aziende

2) Questi archivi vengono azzerati e rielaborati ogni qualvolta l'utilità viene lanciata a prescindere dall'intervallo di date selezionato.

### <span id="page-6-0"></span>**SPESE BOLLI**

Le eventuali spese bolli presenti in fattura, vengono importate in Fatel come righe aggiuntive nel documento nel seguente modo:

- con descrizione articolo fissa a "Spese bolli";
- con il codice Iva impostato nella "Tabella Bolli" di Ad Hoc Windows;
- con la scelta "Tipo cessione /prestazione" dei Dati di Riga valorizzata a "Spesa accessoria".

In più il valore della spesa bolli presente in fattura sarà portato in Fatel nel bottone "Dati Generali" come importo bollo.

La valorizzazione di questo campo comporterà una segnalazione in fase di validazione "Dati bolli incompleti. Verificare numero e importo bollo".

L'operatore dovrà intervenire manualmente valorizzando il numero bollo con il numero della richiesta inviata all'Agenzia delle Entrate per essere autorizzarti ad assolvere l'imposta di bollo in maniera virtuale.

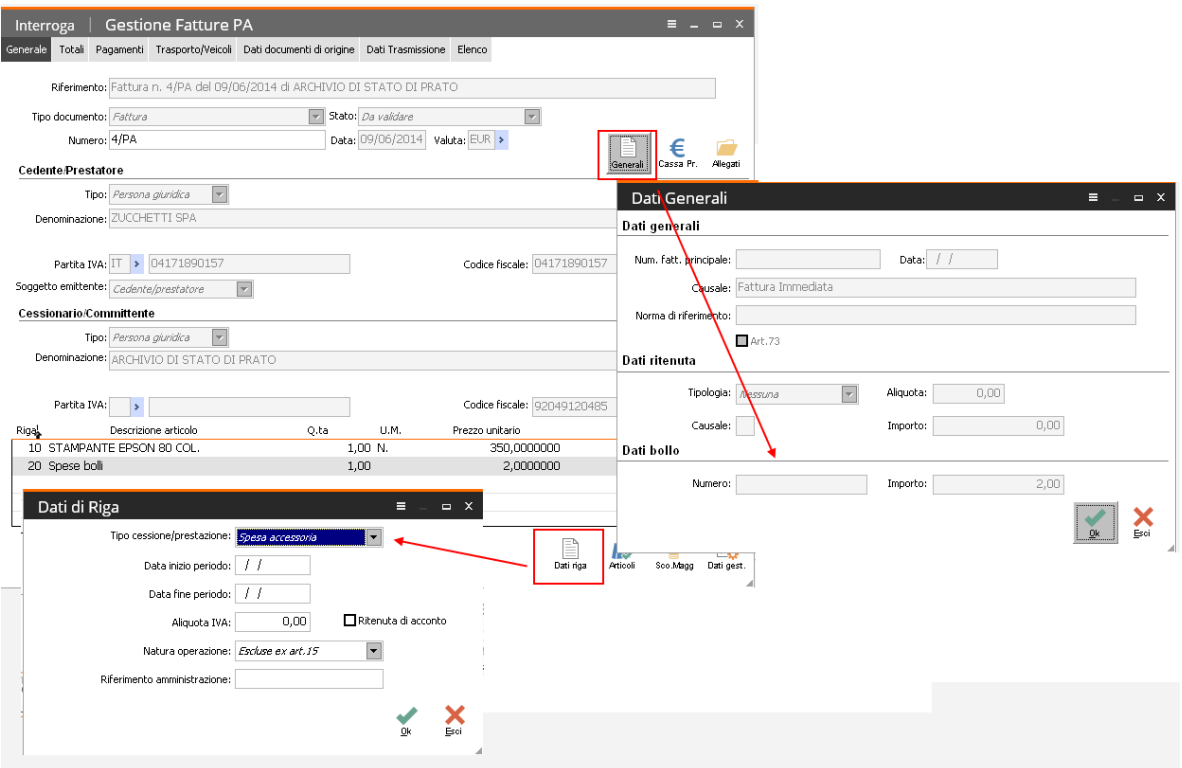

Fig. 1.2 -Spese Bolli

#### <span id="page-7-0"></span>**SPESE ACCESSORIE**

Le spese accessorie (Spese di incasso, spese di imballo e spese di trasporto), vengono importate in Fatel come righe aggiuntive del documento se e solo se hanno un codice iva specifico nella tabella Contropartite o nella tabella Codici Iva Spese.

Queste spese vengono importate in Fatel nel seguente modo:

- con descrizione articolo fissa a "Spese incasso", "Spese imballo", "Spese trasporto";
- con il codice iva impostato sulla spesa stessa.
- con la scelta "Tipo cessione /prestazione" dei Dati di Riga valorizzata a "Spesa accessoria".

Analizziamo un esempio pratico .

Nella tabella Contropartite, per le spese accessorie è stata caricata la situazione visibile nella figura sotto riportata.

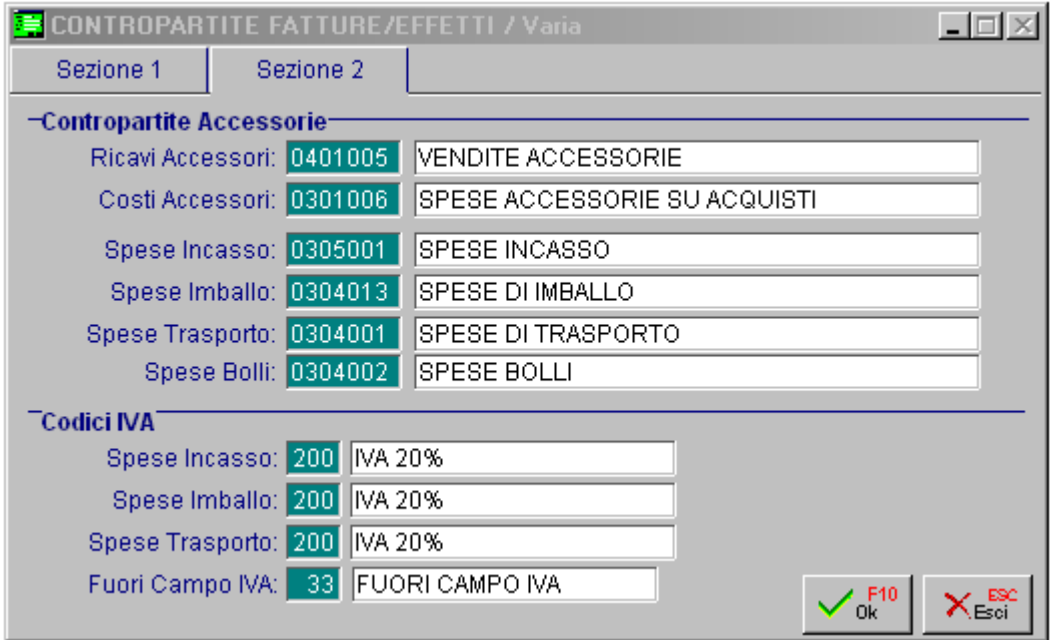

Fig. 1.3 – Tabella Contropartite

Per le spese di incasso, è stata caricata anche la tabella Codici Iva Spese come nella figura sotto riportata.

| <b>No CODICI IVA SPESE ACCESSORIE / Inter IT IT X</b> |               |  |                 |                  |  |
|-------------------------------------------------------|---------------|--|-----------------|------------------|--|
| Tipo Spese: O imballo O Trasporto O Incasso           |               |  |                 |                  |  |
| Codice                                                |               |  | Inizio validità |                  |  |
|                                                       | 22 IVA AL 22% |  |                 | $01 - 01 - 2014$ |  |
|                                                       |               |  |                 |                  |  |
|                                                       |               |  |                 |                  |  |
|                                                       |               |  |                 |                  |  |

Fig. 1.4 – Codici iva spese Accessorie

La fattura caricata in Ad Hoc è quella visibile nella figura sotto riportata.

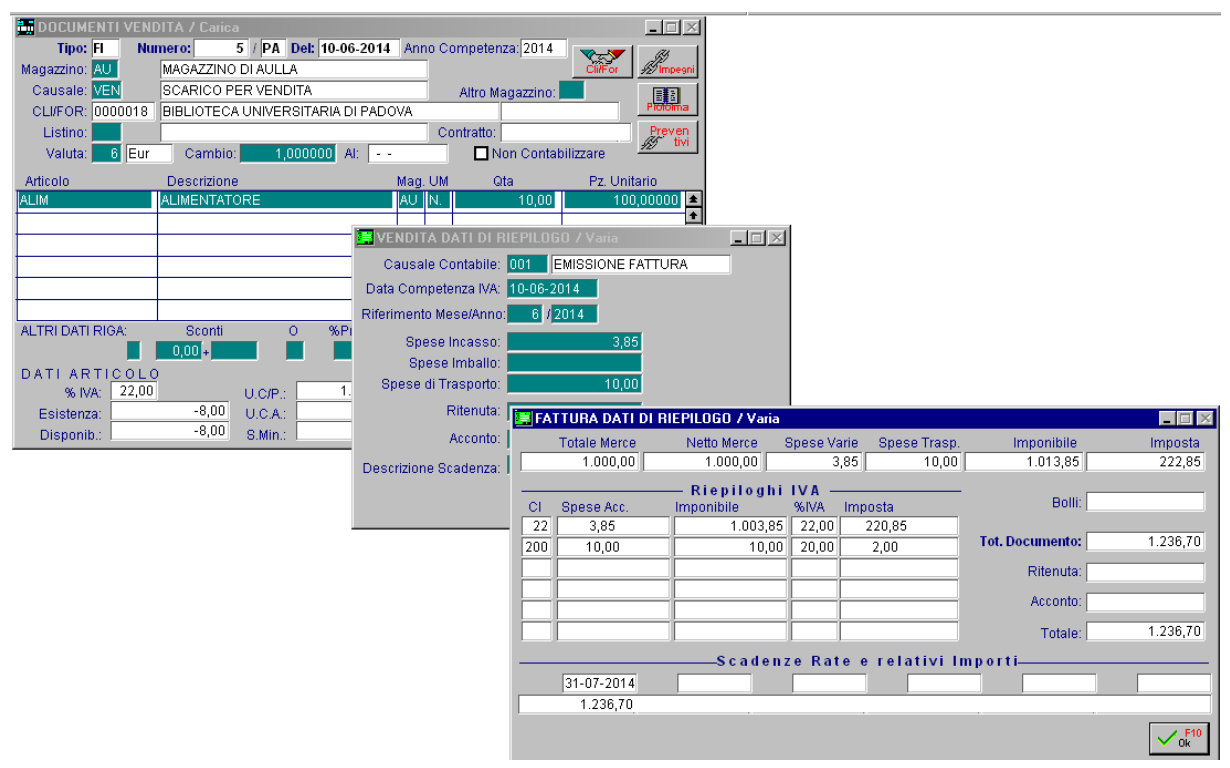

Fig. 1.5 – Caricamento fattura in Ad Hoc

Come potete vedere le spese di incasso sono state assoggettate al codice Iva 20% mentre le spese di trasporto sono state assoggettate al codice Iva 22%.

Ecco come vengono importate su Fatel, le **spese accessorie** (spese Imballo/Trasporto/Incasso): vengono riportate nei "Dati di Riga" come Tipo cessione/prestazione "Spesa Accessoria"

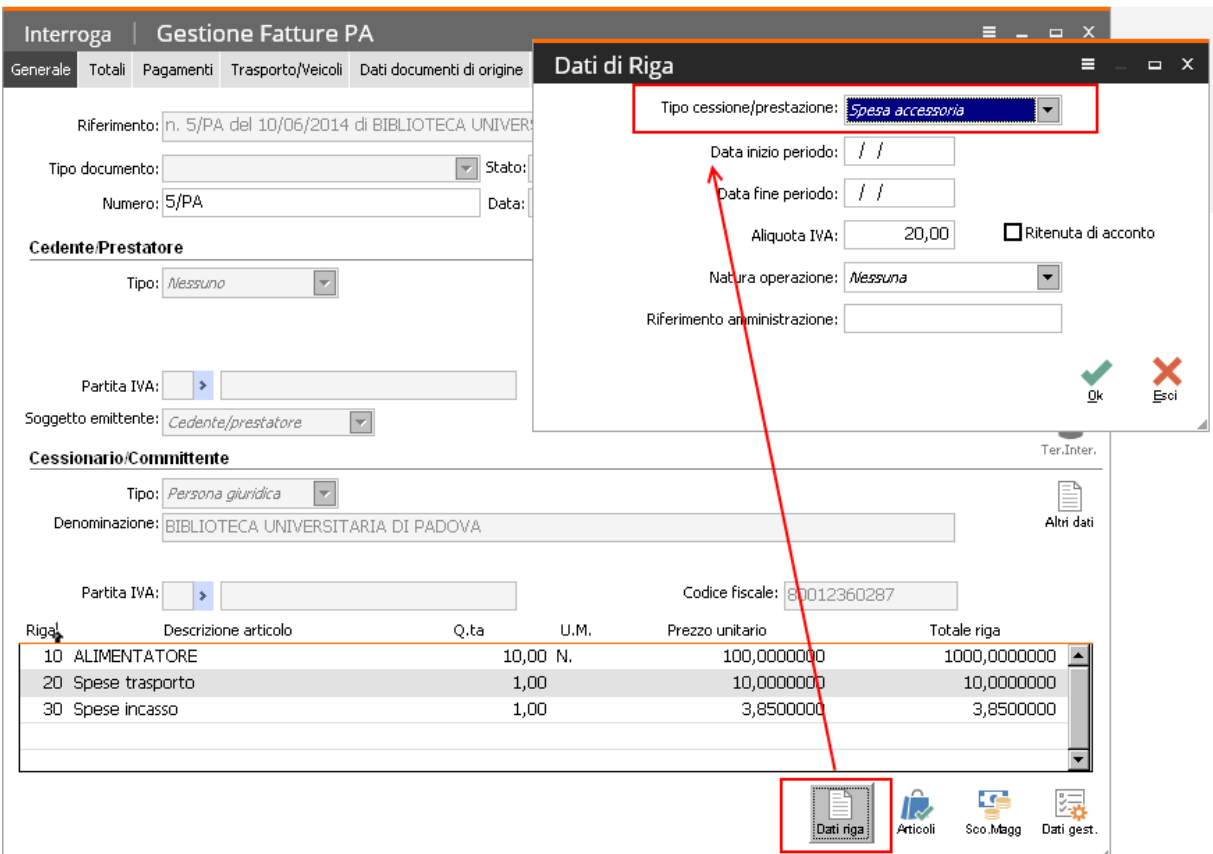

Fig. 1.6 – Fattura importata in Fatel

## <span id="page-10-0"></span>**E** CODICE ABI, CAB E **IBAN** DA RIPORTATE NELLA **FATTURA**

Tra i dati opzionali previsti dalle specifiche tecniche operative del formato della fattura del sistema di interscambio, sono previsti, tra i Dati di Pagamento, i seguenti dati:

**- IBAN:** coordinata bancaria internazionale che consente di identificare, in maniera standard, il conto corrente del beneficiario (International Bank Account Number.)

**- ABI:** codice ABI (Associazione Bancaria Italiana).

**- CAB:** codice CAB (Codice di Avviamento Bancario).

Questi dati vengono esportati in Fatel solo se la fattura è associata ad un pagamento di tipo Riba, Rid, Rimessa Diretta o Bonifico e se in ad Hoc nell'anagrafica dell'intestatario del documento, è stato valorizzato il campo "Cod. Nostra Banca".

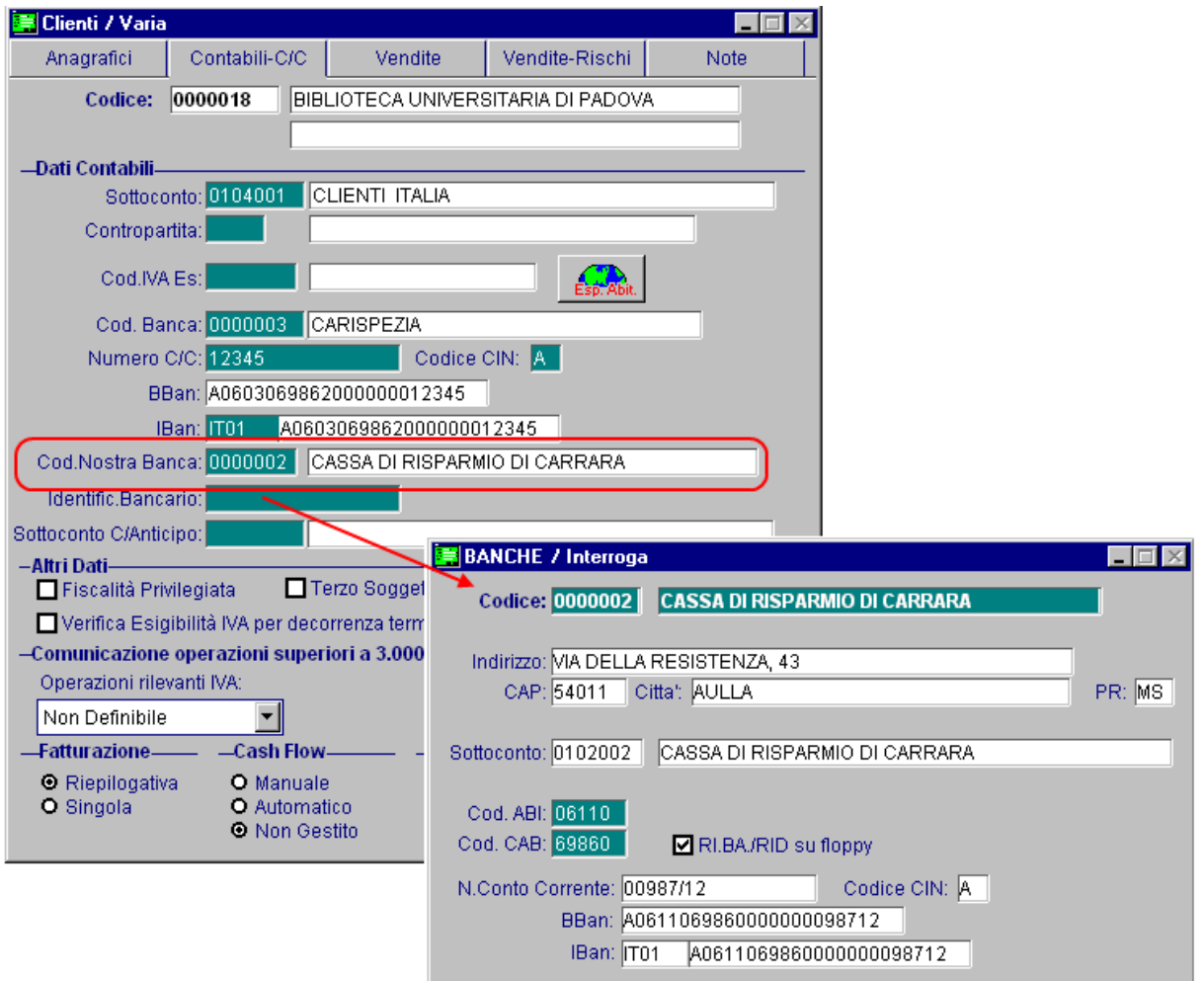

Fig. 1.7 -Anagrafica Cliente

In sostanza il campo "Cod. Nostra Banca" dell'anagrafica clienti di Ad Hoc che generalmente viene valorizzato con il codice banca su cui il cliente ci accredita i bonifici, viene letto dall'Elaborazione Dati per Fatel anche nel caso di pagamenti di tipo Riba, Rid e Rimessa Diretta.

Qui sotto mostriamo un esempio pratico.

Si carica in Ad Hoc una fattura con pagamento Riba 30/60790 GG FM. La banca di appoggio del cliente (campo "Cod. Banca" dell'anagrafica Clienti) è la Carispezia. La banca del beneficiario, invece, (campo "Cod. Nostra Banca dell'anagrafica Clienti) è Cassa di risparmio di Carrara (come nella figura riportata nella pagina precedente)i.

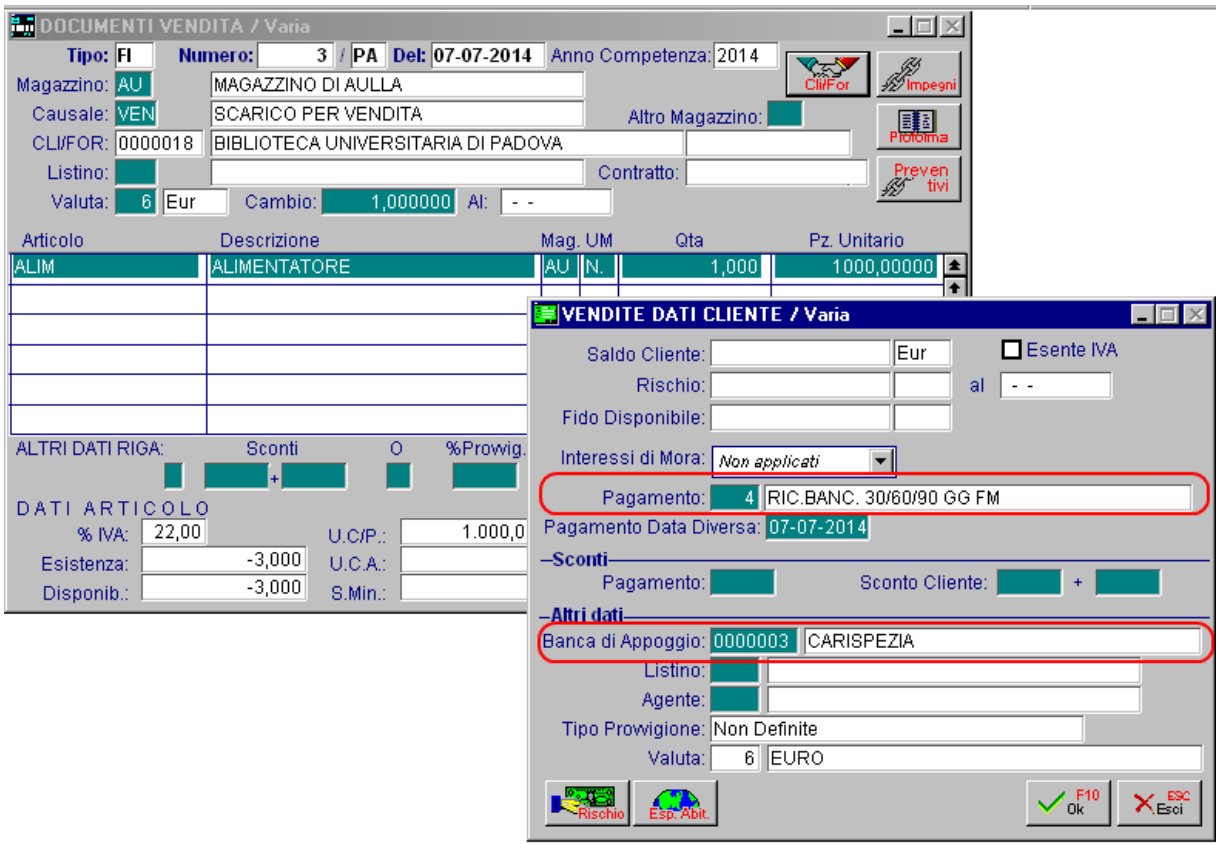

#### Fig. 1.8 – Fattura di AHW

Come si nota dall'immagine sotto riportata, nel documento di vendita caricato in Ad hoc viene riportata come banca di appoggio la Banca Carispezia.

La stessa fattura importata in Fatel, invece, riporta i codici ABI, CAB e IBAN della banca del beneficiario.

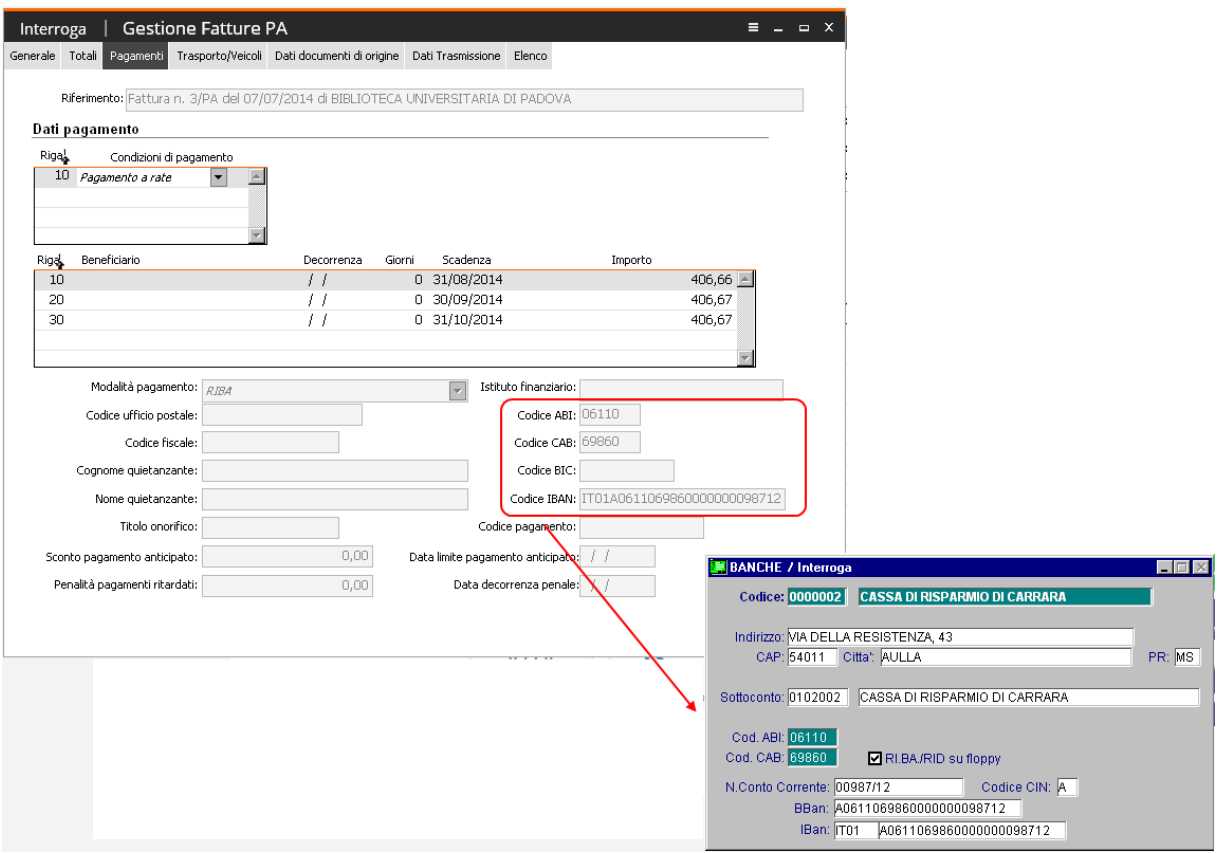

Fig. 1.9 –Fattura importata in Fatel